# Installation Guide Advanced VPN Client macOS

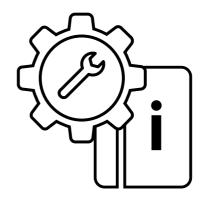

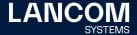

## Copyright

© 2022 LANCOM Systems GmbH, Wuerselen (Germany). All rights reserved. While the information in this manual has been compiled with great care, it may not be deemed an assurance of product characteristics. LANCOM Systems shall be liable only to the degree specified in the terms of sale and delivery. The reproduction and distribution of the documentation and software supplied with this product and the use of its contents is subject to written authorization from LANCOM Systems. We reserve the right to make any alterations that arise as the result of technical development.

Windows® and Microsoft® are registered trademarks of Microsoft, Corp. LANCOM, LANCOM Systems, LCOS, LANcommunity and Hyper Integration are registered trademarks. All other names or descriptions used may be trademarks or registered trademarks of their owners. This document contains statements relating to future products and their attributes. LANCOM Systems reserves the right to change these without notice. No liability for technical errors and / or omissions.

Products from LANCOM Systems include software developed by the "OpenSSL Project" for use in the "OpenSSL Toolkit" (<a href="www.openssl.org">www.openssl.org</a>). Products from LANCOM Systems include cryptographic software written by Eric Young (eay@cryptsoft.com).

Products from LANCOM Systems include software developed by the NetBSD Foundation, Inc. and its contributors.

Products from LANCOM Systems contain the LZMA SDK developed by Igor Pavlov.

The product contains separate components which, as so-called open source software, are subject to their own licenses, in particular the General Public License (GPL). If required by the respective license, source files for the affected software components are made available on request. To do this, please send an e-mail to gpl@lancom.de.

LANCOM Systems GmbH Adenauerstr. 20/B2 52146 Wuerselen, Germany www.lancom-systems.com Wuerselen, 09/2022

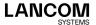

# Introduction

The LANCOM Advanced VPN Client is a universal VPN software client for secure company access while traveling. It provides mobile employees with encrypted access to the company network, whether they are at their home office, on the road, or even abroad. The application is extremely easy to use; once VPN access (virtual private network) has been configured, a click of the mouse is all it takes to establish a secure VPN connection. Further data protection comes with the integrated stateful inspection firewall, support of all IPSec protocol extensions, and numerous other security features. The following Installation Guide covers all of the necessary steps for installation and product activation of the LANCOM Advanced VPN Client: For information on configuring the LANCOM Advanced VPN Client please refer to the integrated help.

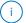

The latest versions of documentation and software are always available from www.lancom-systems.com/downloads/.

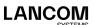

# Installation

You can test the LANCOM Advanced VPN Client for 30 days. The product must be activated by means of a license in order to make use of the complete set of features after the trial period has expired. The following variants are available:

- → Initial installation and purchase of a full license after no more than 30 days. See "New installation" on page 04.
- → A software and license upgrade from a previous version with the purchase of a new license. In this case, all of the new functions of the new version can be used. See "License upgrade" on page 05.
- → A software update purely for bugfixing. You retain your former license. See "Update" on page 06.

If you are using an older version of the LANCOM Advanced VPN Client, you can find out which license you require from the **License models** table on www.lancom-systems.com/avc/.

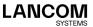

#### New installation

In the case of a new installation, you must first download the client. Follow this link <a href="https://www.lancom-systems.com/downloads/">www.lancom-systems.com/downloads/</a> and then go to the **Download area**. In the **Software area**, download the Advanced VPN Client for macOS.

To install, start the program you downloaded and follow the instructions on the screen.

You need to perform a system reboot to complete the installation. After your system has restarted, the LANCOM Advanced VPN Client is ready to use. Once the client has been started, the main window appears.

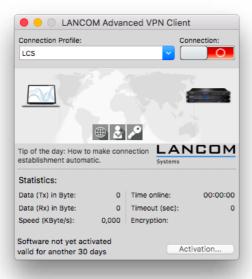

You can perform the product activation now with your serial number and your license key (page 07). Or you can test the client for 30 days and perform the product activation after you have finished testing.

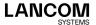

## License upgrade

The license upgrade for the LANCOM Advanced VPN Client permits an upgrade of a maximum of two major versions of the client. Details are available from the **License models** table at <a href="https://www.lancom-systems.com/avc/">www.lancom-systems.com/avc/</a>. If you meet the requirements for a license upgrade and you have purchased an upgrade key, you can order a new license key by going to <a href="https://www.lancom-systems.com/avc/">www.lancom-systems.com/avc/</a> and clicking **License upgrade**.

| Serial number:<br>Help → License data and act | ivation) XXXXXXX    |
|-----------------------------------------------|---------------------|
| icense key:                                   | XXXX-XXXX-XXXX-XXXX |
| Jpgrade key:<br>included with the Upgrade lie | cense)              |
| Send                                          | Reset               |

 Enter the serial number of the LANCOM Advanced VPN Client, your 20-character license key and your 15-character upgrade key into the appropriate fields.

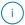

You will find the serial number in the client's menu under **Help > License info** and activation. On this dialog you will also find the **Licensing** button, which you can use to display your 20-digit license key.

- Finally, click on **Send**. The new license key will then be displayed on the responding page on your screen.
- Print this page or make a note of the new 20-character license key. You
  can use the 8-digit serial number of your license together with the new
  license key to activate your product later.
- Download the new client.
   Follow this link <u>www.lancom-systems.com/downloads/</u> and then go to the **Download area**. In the **Software** area, download the Advanced VPN Client for macOS.

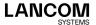

- To install, start the program you downloaded and follow the instructions on the screen.
- 6. Complete the installation by restarting your system.
- Carry out the product activation with your serial number and the new license key (page 07).

## Update

A software update is intended for bugfixes. You retain your current license while benefiting from bugfixes for your version.

Whether or not you can perform an update depends on the first two digits of your version. If these are the same, you can update for free.

Proceed with the installation as follows:

- Download the newest version of the Advanced VPN Client. Follow this link <u>www.lancom-systems.com/downloads/</u> and then go to the **Download** area. In the **Software** area, download the Advanced VPN Client for macOS.
- 2. To install, start the program and follow the instructions on the screen.
- 3. Complete the installation by restarting your system.
- Next, the new version requires a product activation with your license (page 07).

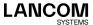

# Product activation

The next step is to perform a product activation with the license you purchased.

 Click on **Activation** in the main window. A dialog then appears which shows your current version number and the license used.

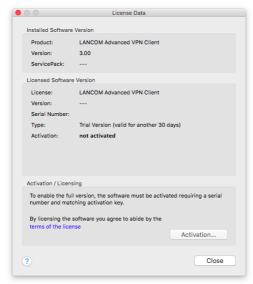

Click on Activation again here. You can activate your product online (page 07) or offline (page 08).

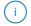

You perform the online activation from within the client, which connects directly to the activation server. In the case of the offline activation, you create a file in the client and upload this to the activation server. You subsequently receive an activation code, which you enter manually into the client.

#### Online activation

If you choose the online activation, this is performed from within the Client, which connects directly to the activation server. Proceed as follows:

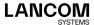

 Enter your license data in the dialog that follows. You received this information when you purchased your LANCOM Advanced VPN Client.

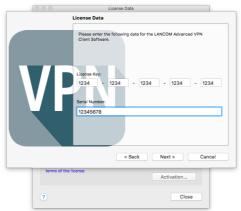

- 2. The client connects to the activation server.
- 3. No further action is necessary to carry out the activation and the process completes automatically.

#### Offline activation

If you choose the offline activation, you create a file in the client and upload this to the activation server. You subsequently receive an activation code, which you enter manually into the client. Proceed as follows:

- Enter your license data in the following dialog. These are then verified and stored in a file on the hard drive. You may select the name of the file freely providing that it is a text file (.txt).
- 2. Your license data is included in this activation file. This file must be transferred to the activation server for activation. Start your browser and go to the <a href="mailto:my.lancom-systems.com/avc-mac-activation/">my.lancom-systems.com/avc-mac-activation/</a> website.

#### Form for offline activation:

| Activation file: | Choose File | No file chosen |  |
|------------------|-------------|----------------|--|
| Send activa      | tion file   | Reset          |  |

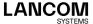

- 3. Click on **Search** and select the activation file that was just created. Then click **Send activation file**. The activation server will now process the activation file. You will be forwarded to a website where you will be able to view your activation code. Print this page or make a note of the code listed here.
- Switch back to the LANCOM Advanced VPN Client and click on Activation in the main window. Enter the code that you printed or made a note of in the following dialog.

Once the activation code has been entered, the product activation is complete and you can use the LANCOM Advanced VPN Client as specified within the scope of your license.

The license and version number are now displayed.

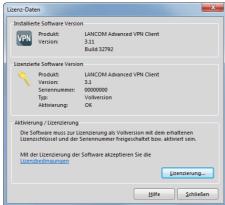

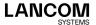

LANCOM Systems GmbH Adenauerstr. 20/B2 52146 Würselen | Germany info@lancom.de www.lancom-systems.com

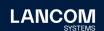

LANCOM, LANCOM Systems, LCOS, LANcommunity and Hyper Integration are registered trademarks. All other names or descriptions used may be trademarks or registered trademarks of their owners. This document contains statements relating to future products and their attributes. LAN-COM Systems reserves the right to change these without notice. No liability for technical errors and / or omissions. 09/2022